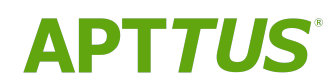

# X-Author Chatter on Salesforce Winter 2018 Integration Guide

12/05/2018

# **Table of Contents**

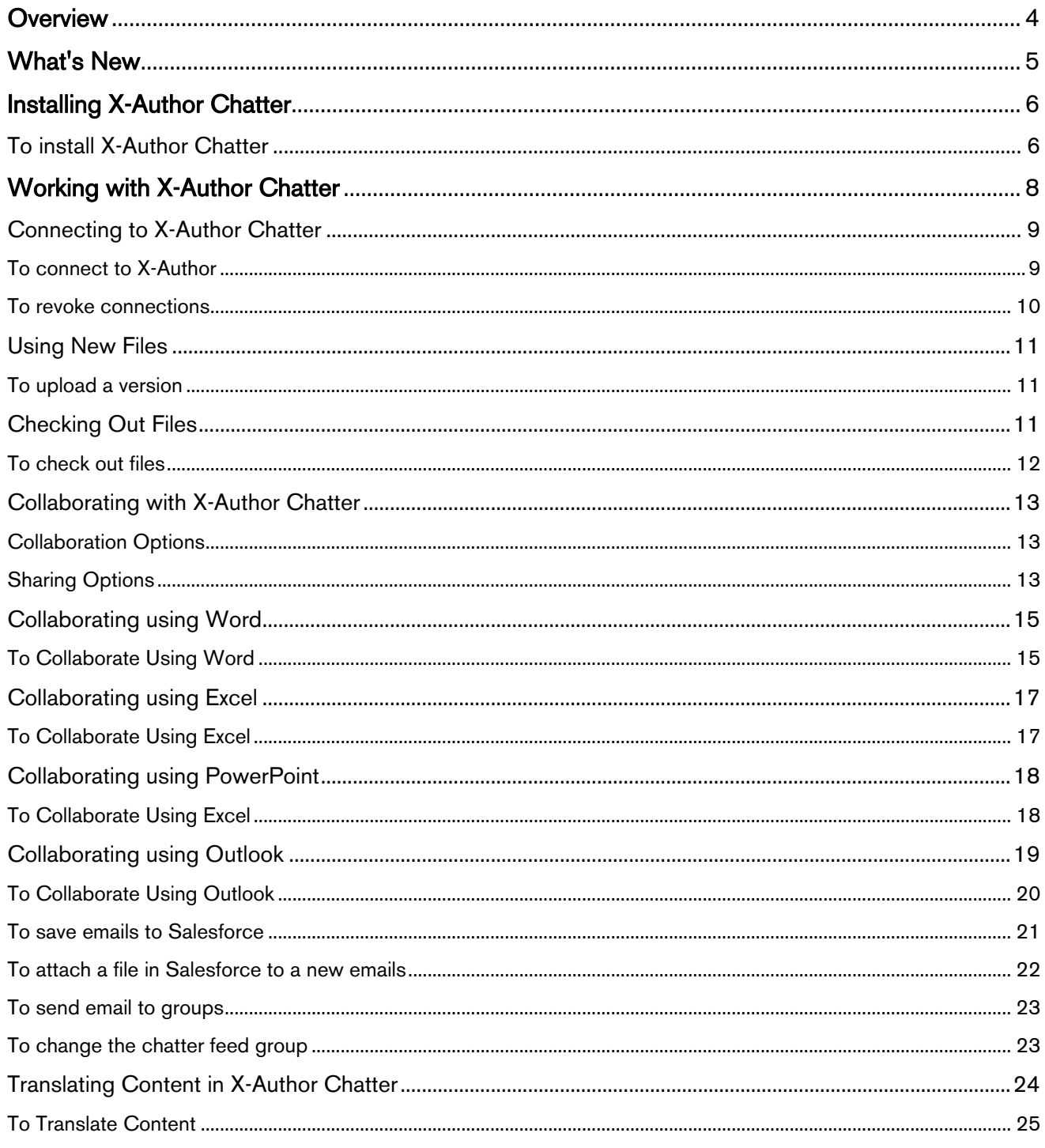

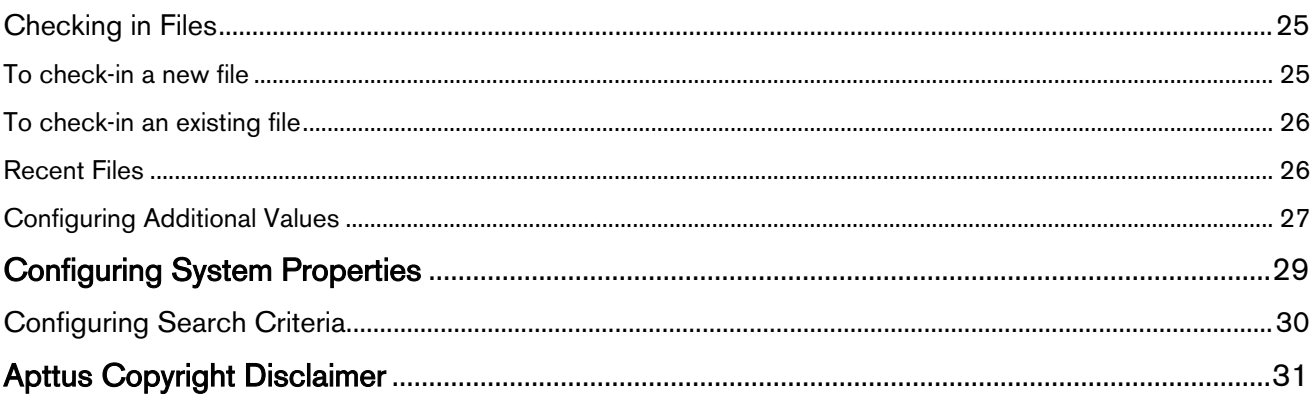

# <span id="page-3-0"></span>**Overview**

X-Author Chatter seamlessly combines your Microsoft Office suite and Chatter's social network capabilities, for sharing and collaborating on documents and projects.

There is no need to login to Salesforce to access your documents and data. It can all be done via the X-Author Chatter ribbon. With the ribbon in your MS Office products you can check-in, check-out, and update the revision of files kept in Salesforce. Ribbon options are also used to display Chatter and the translation tool. Once displayed, the Chatter pane sits alongside your document within the same MS Office window. You can work on your documents and simultaneously engage in a dialog with anyone in your organization from one place. When you do not need Chatter you can close it and re-open it later.

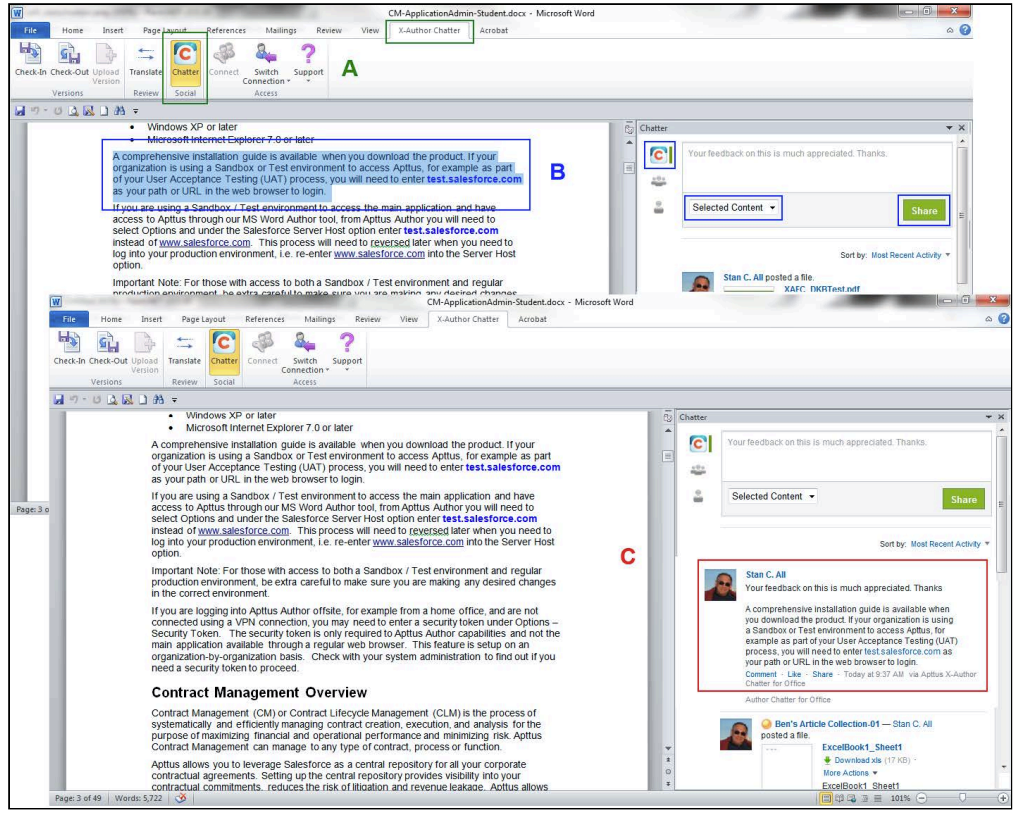

A – Selecting the X-Author Chatter ribbon and then Chatter displays your current feed.

B – Select the text you want to copy, choose who you want to share it with and whether you want to include the whole document, and click Share.

C – The content is included in the Chatter feed and your colleagues can now comment on it.

# <span id="page-4-0"></span>What's New

The following table lists changes in the documentation to support each release.

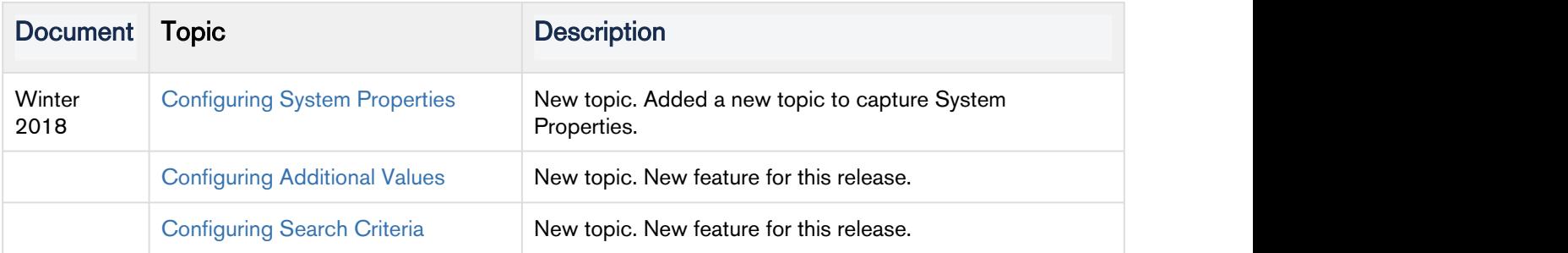

# <span id="page-5-0"></span>Installing X-Author Chatter

Apttus X-Author Chatter must be installed locally on your computer before you can begin using it. X-Author Chatter is a Microsoft Office Add-In, which is accessible as a ribbon tab.

If X-Author Chatter has been installed by your IT department, then you can skip this section as there are no further installation steps required.

The installation is done using a wizard, where all of the installation options are handled automatically. If you do not have all of the framework components installed to use X-Author, they will automatically be included by the wizard during the installation.

**A** The Apttus X-Author for Chatter folder that is installed on your computer must not be moved and the files must not be modified or the application will not work.

# <span id="page-5-1"></span>To install X-Author Chatter

#### **Prerequistes**

- You must have a Chatter enabled Salesforce account.
- You must have the Microsoft Office products already installed and ensure they are not currently open.

#### Installing X-Author Chatter

- 1. Login via<http://login.salesforce.com>.
- 2. Click the X-Author Chatter tab or click  $\bullet$  to display all tabs and then select it.
- <span id="page-5-2"></span>3. Click the download icon for the relevant MS Office product:

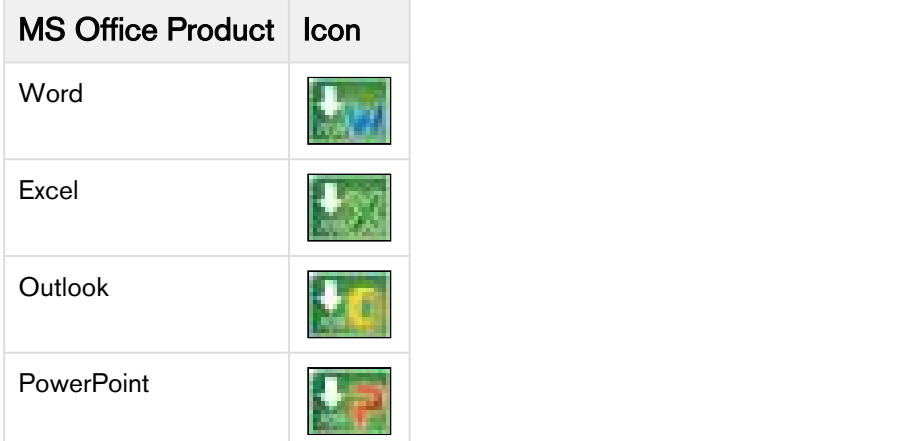

The installation behaves the same for each product.

- 4. Click Save file and then double-click the file once it is downloaded to launch the installer.
- 5. Follow the instructions in the Install Wizard, by clicking **Next** to progress the installation.
- 6. You must also select I accept the terms in the license agreement as part of the installation.
- 7. Click Finish once the installation is complete.

8. Open the Microsoft product and confirm the X-Author Chatter ribbon option is available.

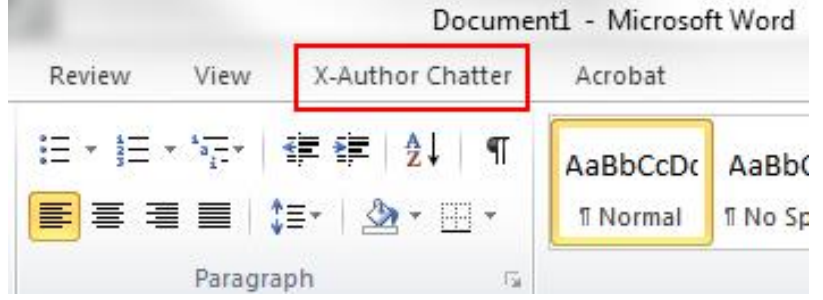

If the ribbon is not available, it may need to be registered manually.

# **Results**

X-Author is now ready for use with the Microsoft product, enabling you to use chatter to collaborate on your work.

# Next Step

You can return to [Step 3](#page-5-2) and go to the X-Author Chatter tab in Salesforce and install the remaining products.

# <span id="page-7-0"></span>Working with X-Author Chatter

X-Author Chatter presents four unique pieces of functionality that enable you to control files using Salesforce, collaborate on them, and translate them. Apart from those pieces, the Microsoft Products and Chatter work as expected with all of their standard functionality being available.

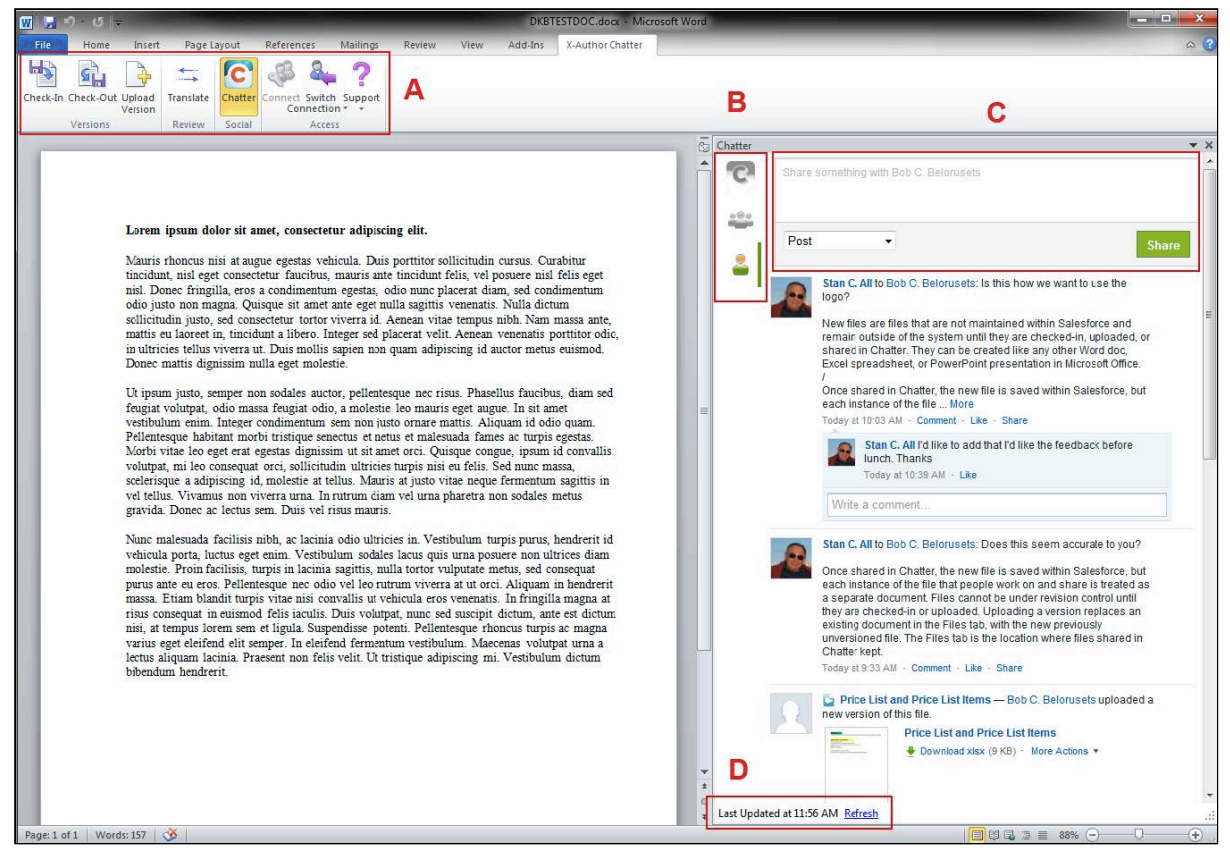

A - The X-Author Chatter ribbon is used to check-in, check-out, and update the revision of files. This helps to ensure you do not have multiple copies of a document. The Translate option provides the ability to quickly translate content using one of 39 supported languages. The ribbon is also used to invoke Chatter. B - The audience for the content you want to share and collaborate on can be your entire organization, custom groups, individuals you follow and that follow you, or a document associated with a Salesforce object that can be followed, such as Opportunity.

C - The comments and sharing options control how much of the document you are working on you are going to share with your targeted audience in the Chatter feed. Once in the feed, standard Chatter actions can be used with the content.

D - The Chatter feed will automatically refresh; however, you can also manually refresh the feed by clicking Refresh. This helps to ensure you are receiving feedback from colleagues as soon as they add a comment to the feed.

# <span id="page-8-0"></span>Connecting to X-Author Chatter

To use X-Author Chatter, you do not need to login directly via Salesforce. You only need to connect from the X-Author Chatter ribbon for the MS Office product you want to use.

X-Author Chatter uses Salesforce OAuth for connecting from X-Author to Salesforce. By using OAuth multiple user accounts can be set up on the same computer for logging into X-Author Chatter. Once added, you can simply switch from one user to the other, via the Switch Connection option.

# <span id="page-8-1"></span>To connect to X-Author

#### **Prerequisites**

You must have an MS Office product open.

## Steps

- 1. Click Connect and the Manage Connections window is displayed.
- 2. In the Create a new connection section, enter the first name and last name as they are stored in Salesforce — of a user with a chatter license and click [login.salesforce.com](http://login.salesforce.com) or [test.salesforce.com.](http://test.salesforce.com)
- 3. Click Authorize and a Salesforce login window is displayed, enter your credentials and click Login.
- 4. If you are connecting to Salesforce via X-Author for Chatter for the first time, you may need to click Allow to continue.

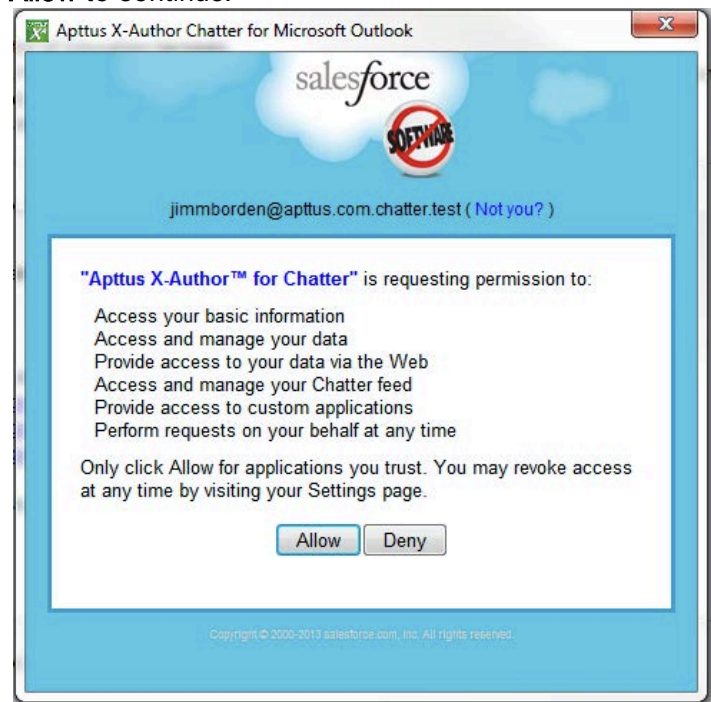

#### **Results**

The X-Author ribbon options are enabled and you can now log in to Chatter, Check-In and Check-Out files, or additionally, display the Translate pane when logging into Word. What's Next

Once you have configured connections for multiple users, you can select Switch Connection to change to someone else.

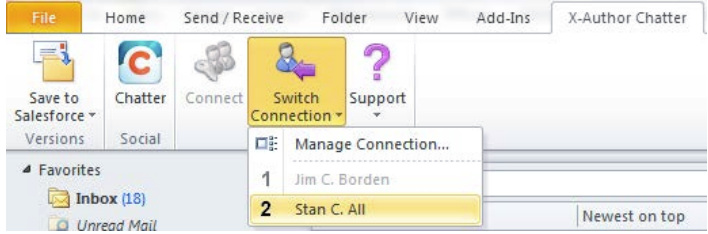

# <span id="page-9-0"></span>To revoke connections

#### **Prerequisites**

There must be existing connections.

#### Steps

1. Select Switch Connection > Manage Connection to display the Manage Connections window. The list of users who have been configured for that computer is displayed, with the option for the currently logged in user disabled.

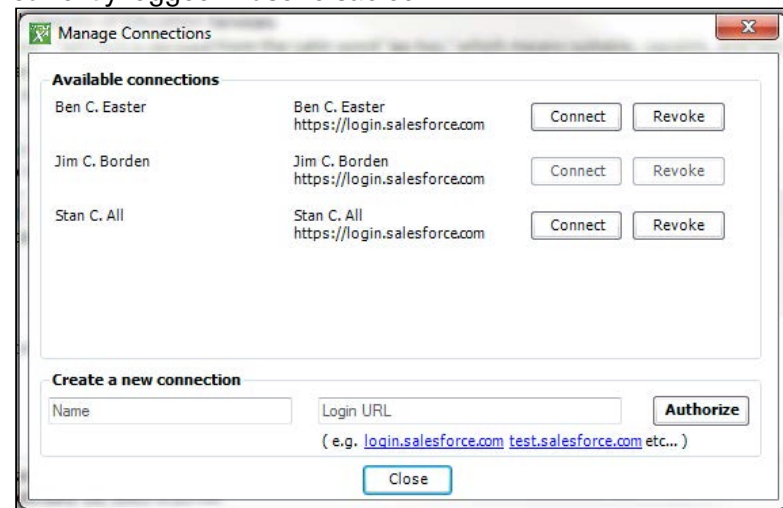

2. Click Revoke and then click Yes in the confirmation dialog.

#### **Results**

That user's login credentials are removed and they cannot log in to X-Author for Chatter until they have created a new connection.

# <span id="page-10-0"></span>Using New Files

New files are those Microsoft Office files that are not currently maintained within Salesforce and remain outside of the system until they are checked-in, uploaded, or shared in Chatter. They can be created like any other Word doc, Excel spreadsheet, or PowerPoint presentation.

Once shared in Chatter, the new file is saved in Chatter > Files, but each subsequent instance of the file that people work on and share is treated as a separate document. Files are not under version control until they are uploaded or checked-in.

When you want to put a new file into Salesforce via X-Author Chatter and have its version controlled, you can either upload the file as a new version of an existing already kept in Chatter > Files or check-in the file into Chatter  $>$  Files as the first version of a brand new file.

For details on checking in files, see [Checking in files.](#page-24-1)

# <span id="page-10-1"></span>To upload a version

#### **Prerequisites**

- The file must be saved on your computer and have not previously been uploaded to Salesforce.
- There must be an existing file in Chatter > Files that you want to overwrite with this new file.

#### **Steps**

- 1. Click Upload Version, select the Scope the file has in Chatter, enter a name, and click **R**.
- 2. Click Select for the document that matches the document you want to upload.
- 3. Enter details about this version of the document, to ensure there is a useful audit trail entry and click OK.

#### **Results**

A confirmation dialog box indicates the upload was successful and displays the new version of the file.

# <span id="page-10-2"></span>Checking Out Files

Checking out files and attachments that are in Salesforce ensures that you are working on the most recent version of the file.

You can check-out files that are saved in Chatter > Files or those that are in the Notes and Attachments section of objects, such as Opportunities or Accounts. Multiple people can check-out the same file at the same time and subsequently check-in new separate versions. So to ensure each version of a document has the expected content in it, your organization should set up guidelines around document sharing.

Whether you have access to files in Chatter or in Notes and Attachments is controlled by standard Salesforce file sharing settings and Standard Salesforce access rights to objects. There is no restriction on the number of files you can check-out. If there is an issue with documents while you are working on them, standard Microsoft Office backup and recovery functionality is used.

# <span id="page-11-0"></span>To check out files

# **Prerequisites**

There must be files available in Salesforce that can be opened by the MS Office product.

## Steps

1. Click Check-Out and from the Objects list, select Files to check out a file kept in Chatter > Files and go to the next step. - or -

Select an object, such as Opportunity or Account, if the file is kept in Notes and Attachments and go to step 4.

2. Click Show Criteria and select the Scope option for the Chatter file:

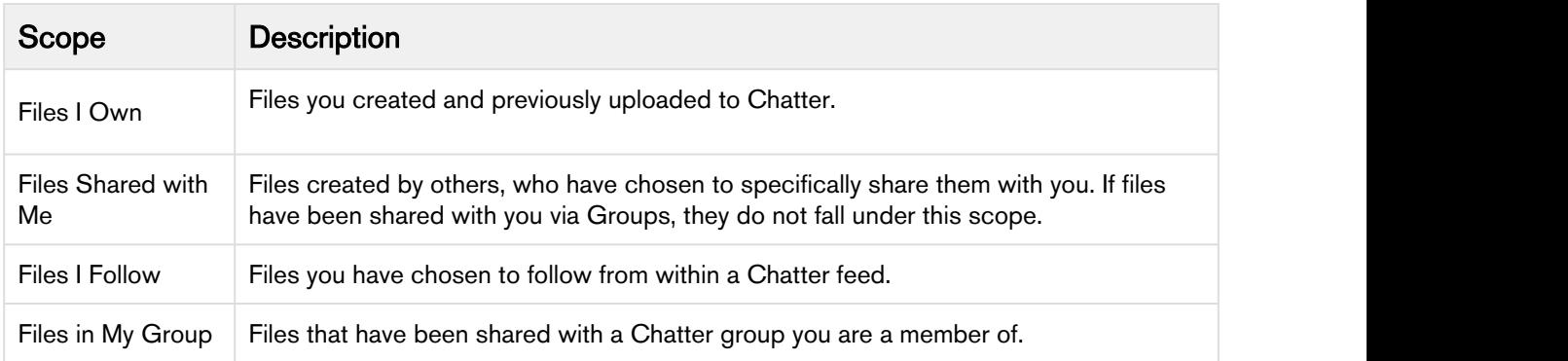

- 3. Enter a name or partial name for the file, if known, click  $\mathbb{R}$  and go to step 7. To configure the fields available for search filters, refer to [Configuring Search Criteria](#page-29-0).
- 4. Click Show Criteria and select Files to choose from those that have been uploaded via a Chatter feed within the object and are kept as Feed Attachment files in the Notes and Attachments section of the object.
	- or -

Select Attachments to choose from files that were uploaded outside of Chatter to the Notes and Attachments section.

- 5. Enter a name or partial name for the object record and click **8**. To configure the fields available for search filters, refer to [Configuring Search Criteria.](#page-29-0)
- 6. Click Select beside the object that contains the file you want to open.
- 7. Click Open besides the file you want to work on. Only files and attachments that can be opened by the MS Office product are available in the picklist. For instance, with Word .rtf, .txt, .doc, and .docx files will be displayed.

## **Results**

The file is displayed and the ribbon icons are enabled. If you check-out a file that is associated with an object, the  $\mathbb{W}$  icon is displayed in the Chatter feed.

# What's Next

You can edit the file as normal and also use the X-Author Chatter ribbon option to begin collaborating on the document.

# <span id="page-12-0"></span>Collaborating with X-Author Chatter

With Word, Excel, PowerPoint or Outlook open and connected to X-Author, you do not need to go into Salesforce to perform tasks.

You can edit files, view, and interact with Chatter feeds. This includes sending document updates to other Chatter users and taking content they provide via Chatter and putting it into your file.

Your Chatter feed can be quickly displayed and hidden with a single click. After you have collaborated on a file and received feedback, you can hide the feed to maximize your workspace and open it again to share your subsequent edits.

When you are working on files with X-Author Chatter, two main aspects control collaboration and sharing: who you collaborate on the file with, and what parts of the document you share with them.

# <span id="page-12-1"></span>Collaboration Options

The following collaboration options are available:

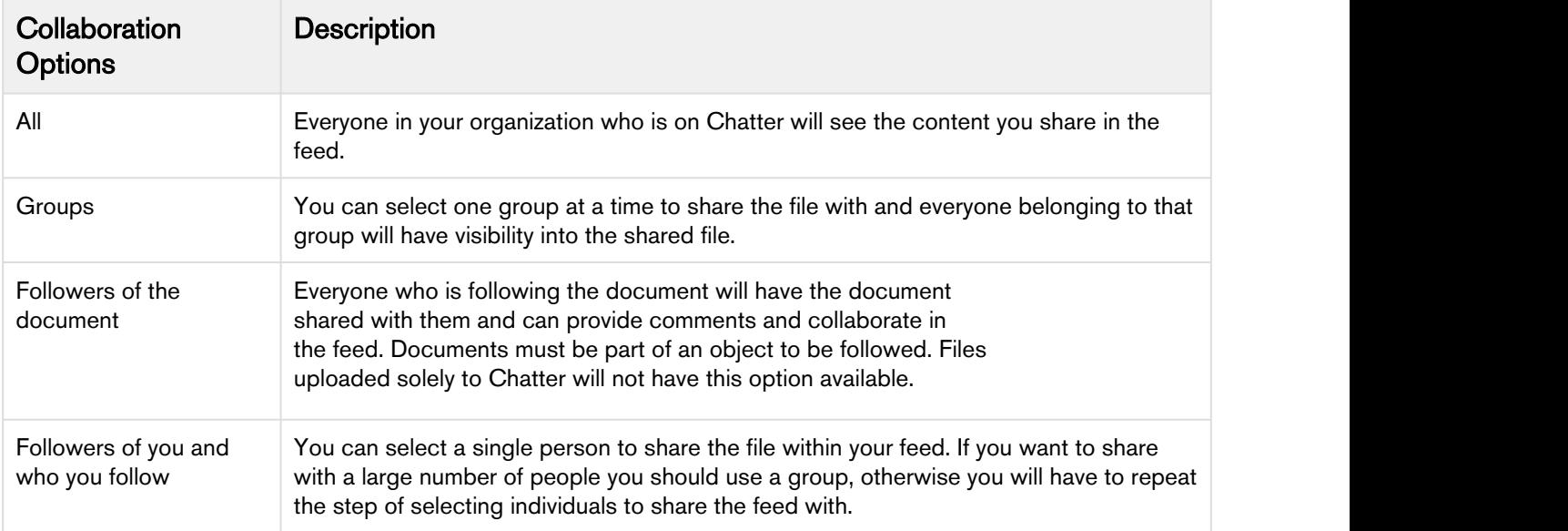

# <span id="page-12-2"></span>Sharing Options

The following options for sharing content are available:

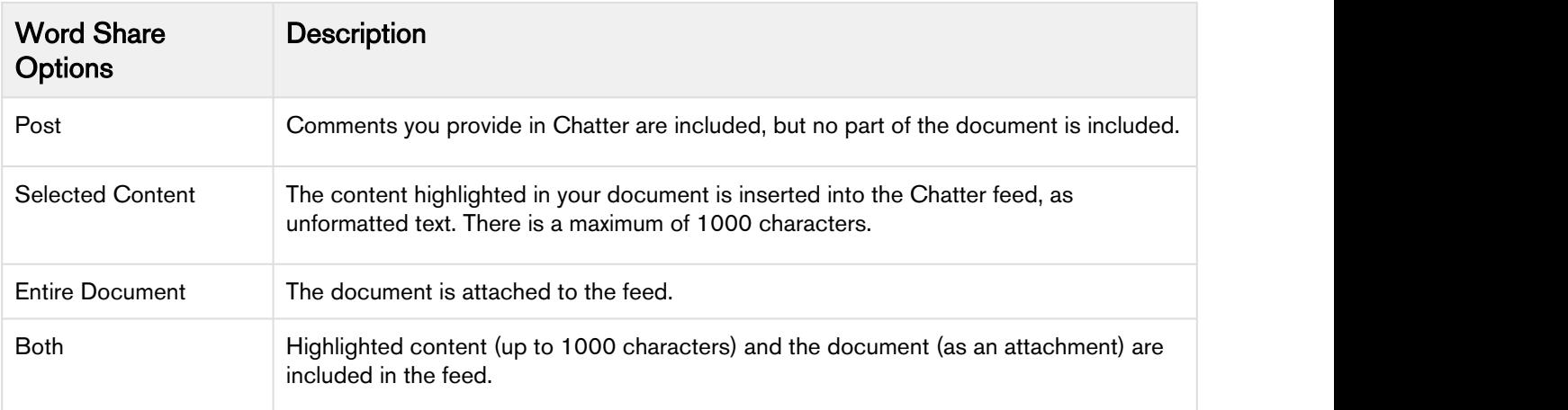

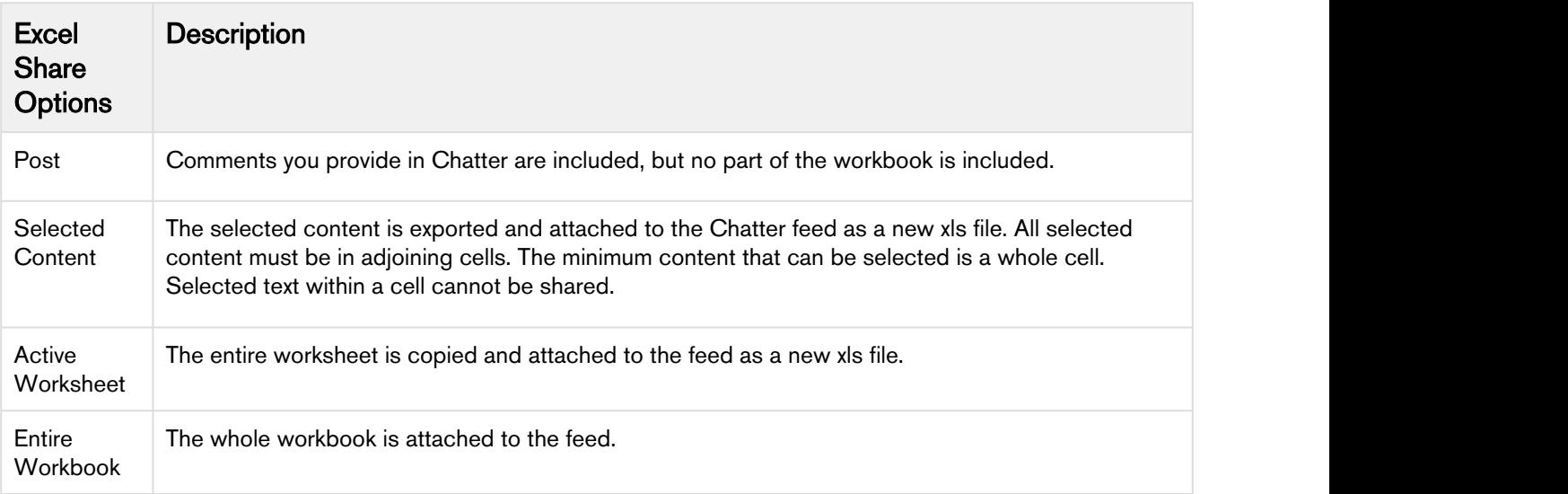

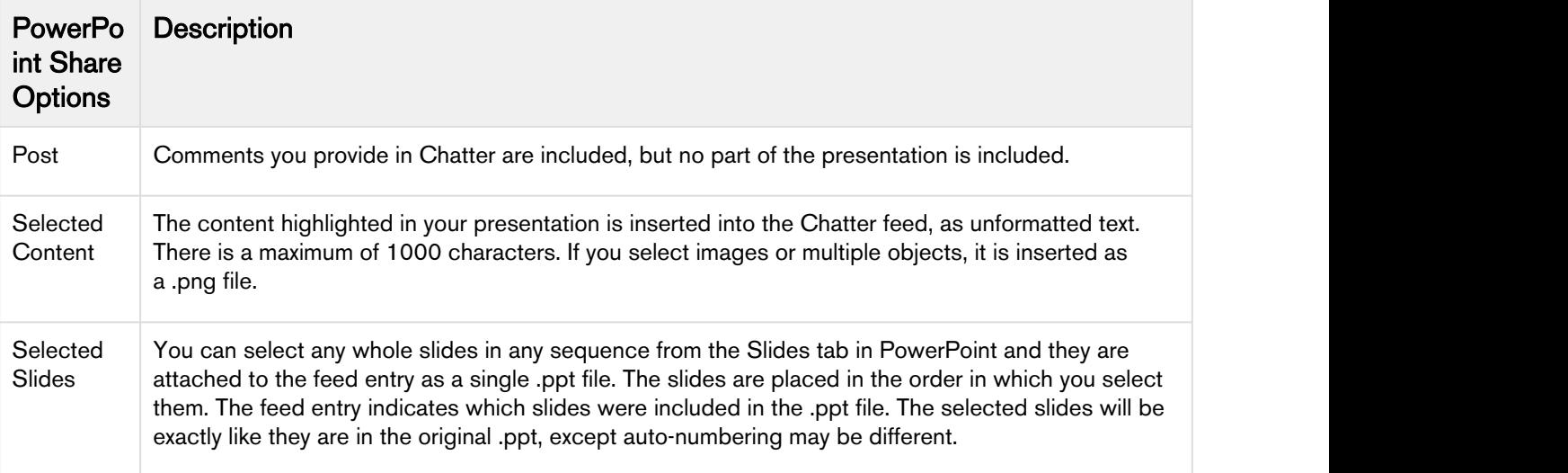

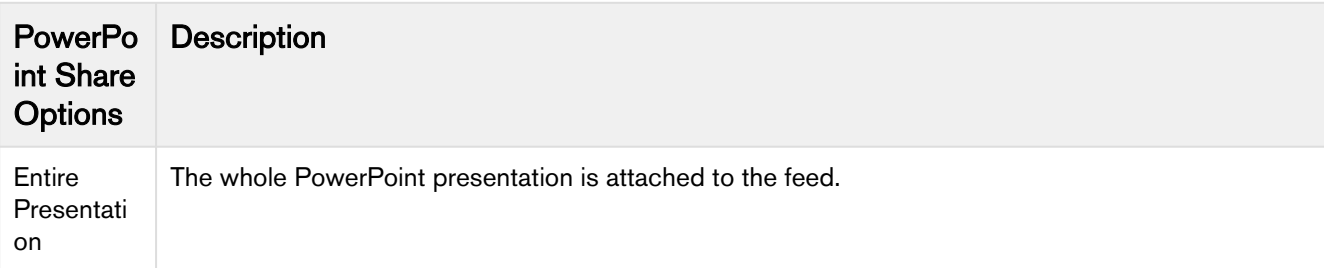

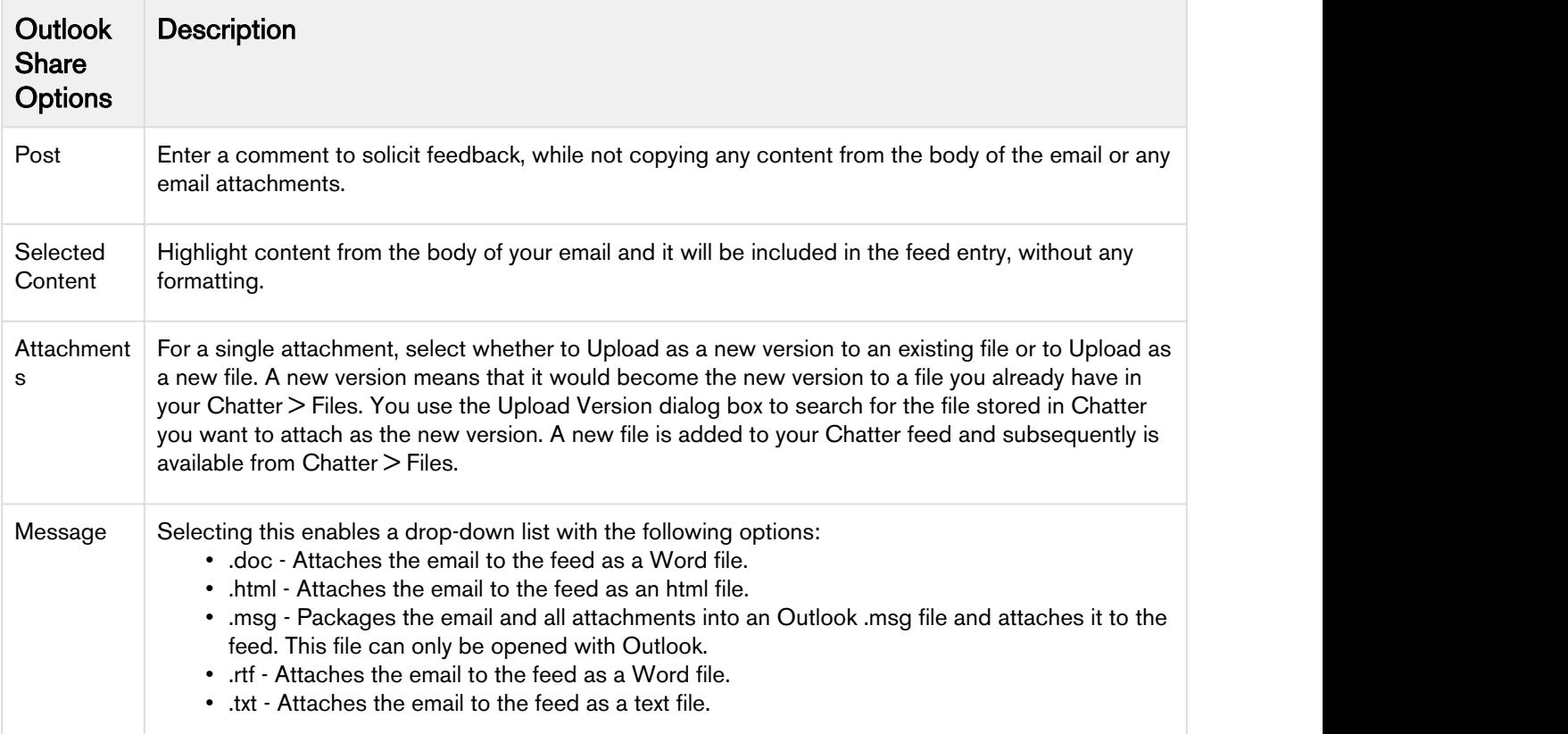

# <span id="page-14-0"></span>Collaborating using Word

Working in Word, you can choose to share specific content, whole documents, or both in Chatter, as well as automatically translating that specific content and sharing it.

# <span id="page-14-1"></span>To Collaborate Using Word

## **Prerequisites**

- The Salesforce org must have Apttus X-Author Chatter package installed.
- You must have logged into X-Author Chatter for Word and opened the file in Word.

# Steps

1. Click Chatter from the X-Author Chatter ribbon.

Chatter opens in its own window within Word and you may need to resize the document for optimal viewing.

2. Select who you want to collaborate with in your Chatter feed by clicking one of the icons:

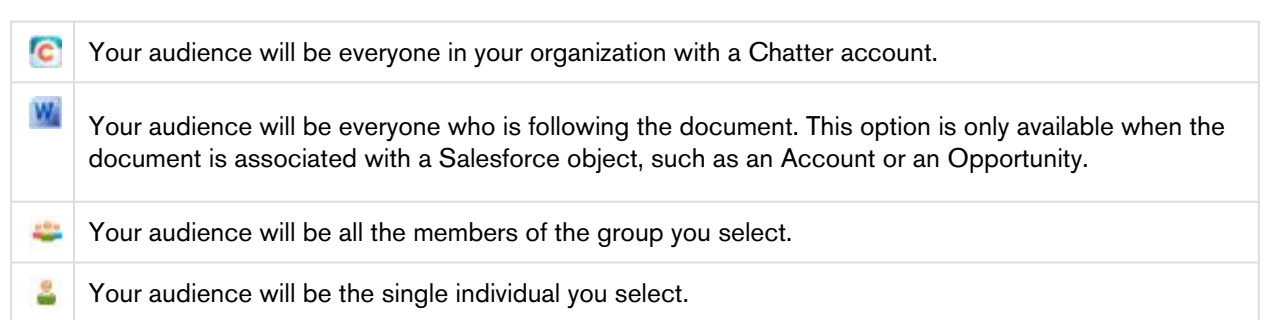

3. Make changes to the document using Word and then choose what content to share.

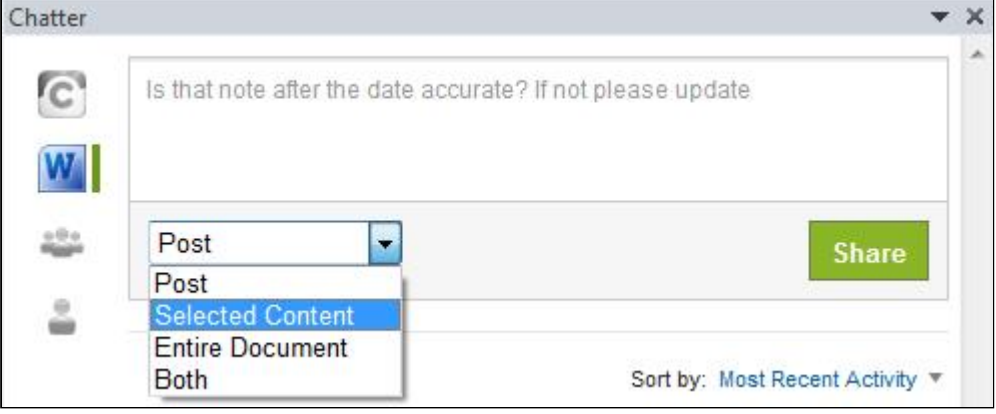

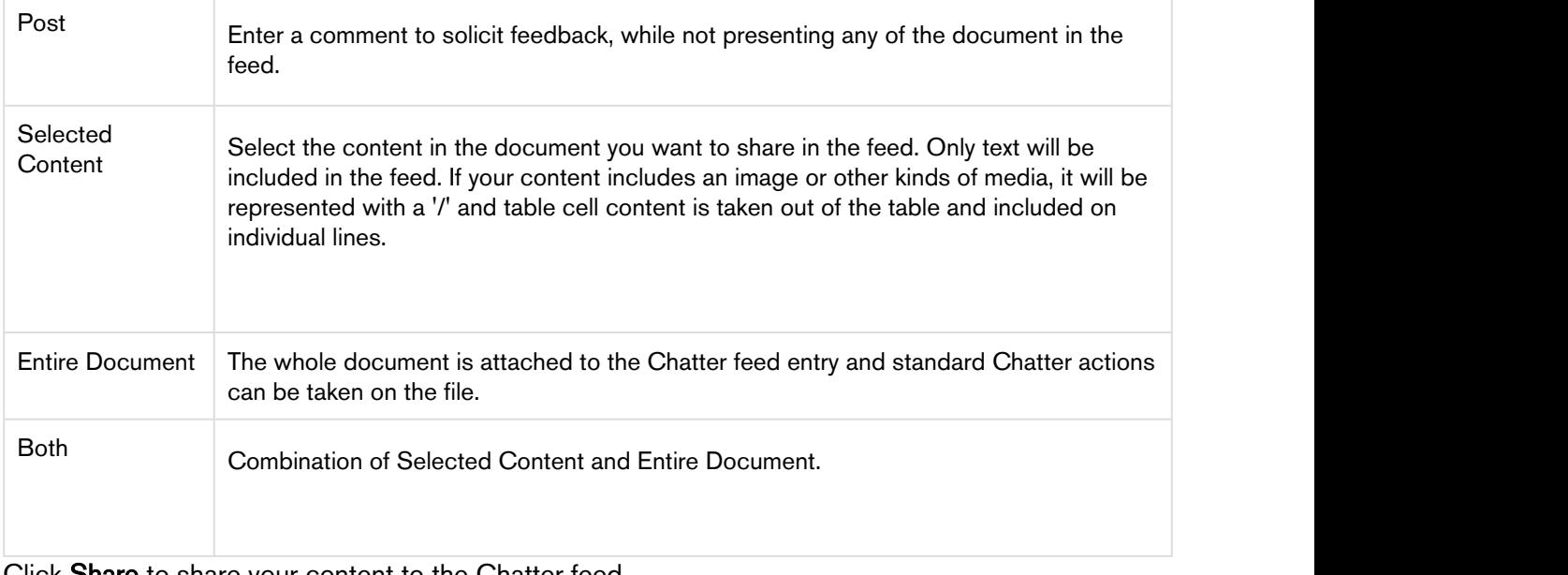

4. Click Share to share your content to the Chatter feed.

5. Click Refresh to ensure you feed is up to date and that you receive feedback from your colleagues.

# <span id="page-16-0"></span>Collaborating using Excel

You can choose to share some content, a worksheet, or a complete workbook in a Chatter feed. All shared content is uploaded to Chatter as an XLS file.

Unlike Word, you cannot yet share selected content and a complete worksheet or workbook in the same Chatter feed entry. If you wanted to upload both you would need to make them separate entries. Content taken from an Excel file does not include any underlying formulas or equations associated with any cells. It takes the alphanumeric characters currently being displayed in the cells as plain text.

# <span id="page-16-1"></span>To Collaborate Using Excel

#### **Prerequisites**

- The Salesforce org must have Apttus X-Author Chatter package installed.
- You must have logged into X-Author Chatter for Excel and opened the file in Excel

#### **Steps**

1. Click Chatter from the X-Author Chatter ribbon.

Chatter opens in its own window within Excel and you may need to resize the workbook for optimal viewing.

2. Select who you want to collaborate within your Chatter feed by clicking one of the icons:

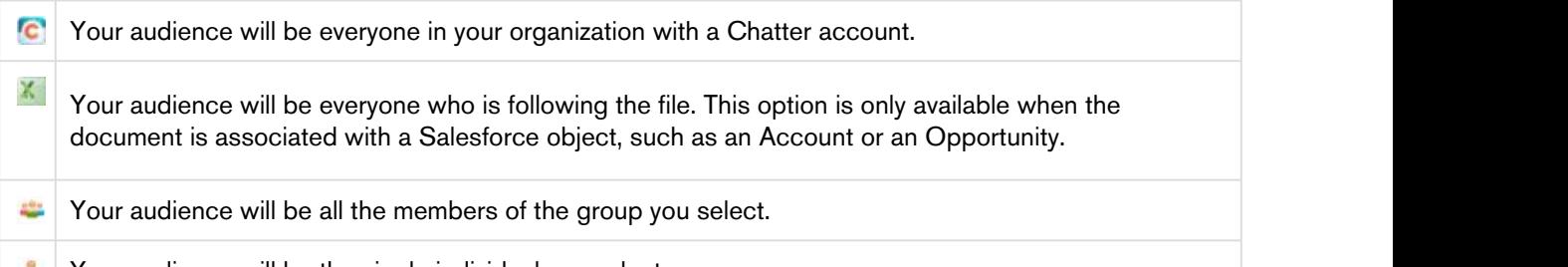

- Your audience will be the single individual you select.
- 3. Make changes in excel and then choose what content to share.

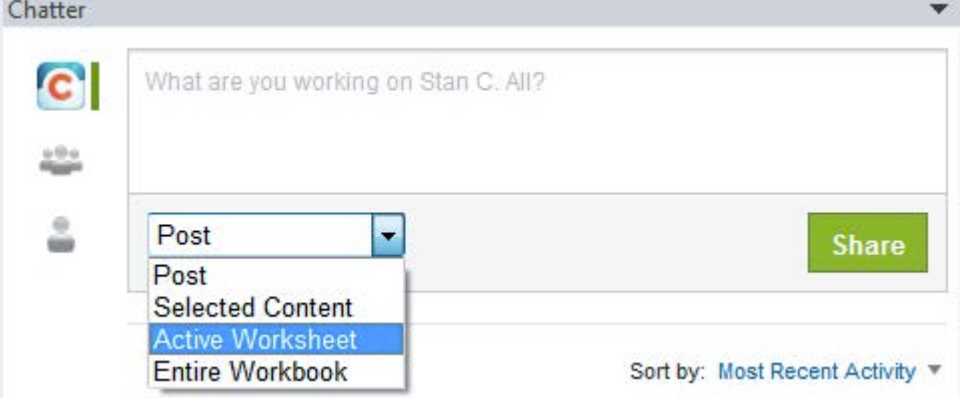

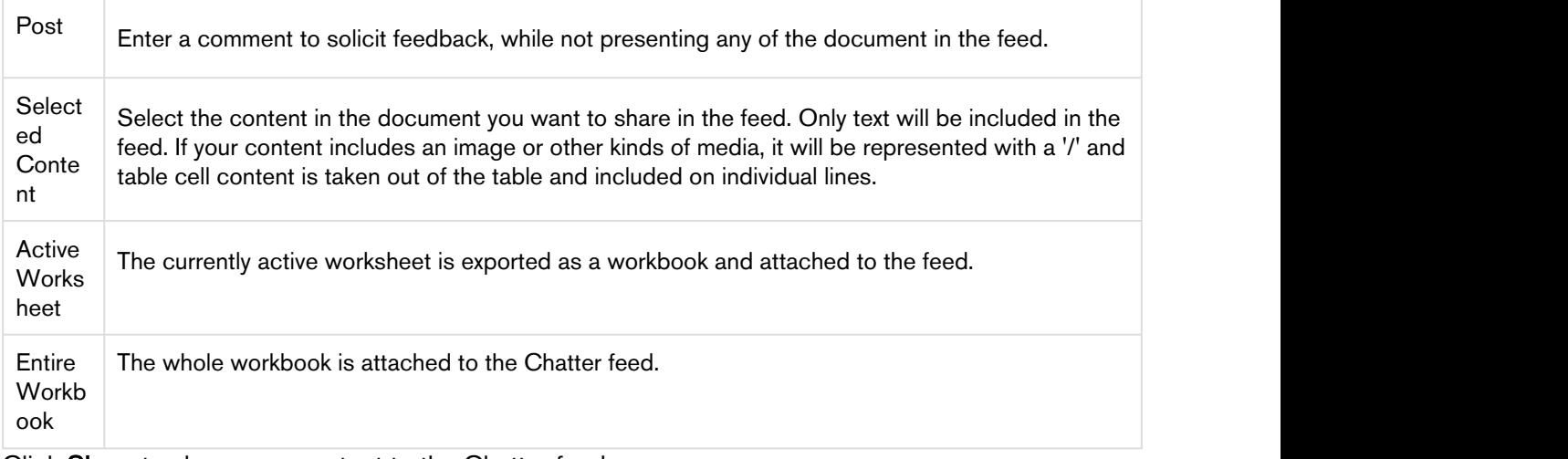

- 4. Click Share to share your content to the Chatter feed.
- 5. Click Refresh to ensure you feed is up to date and that you receive feedback from your colleagues.

# <span id="page-17-0"></span>Collaborating using PowerPoint

Collaborating on PowerPoint files enables content to be shared from the text level, up to the entire presentation.

If you only want to share an image, it is best to share the entire slide containing the image, to retain its original properties. Just sharing an image in Chatter uploads it to the feed as a png file which may not be the same quality as the original.

# <span id="page-17-1"></span>To Collaborate Using Excel

#### **Prerequisites**

- The Salesforce org must have Apttus X-Author Chatter package installed.
- You must have logged into X-Author Chatter for PowerPoint and opened the file in PowerPoint.

#### Steps

- 1. Click Chatter from the X-Author Chatter ribbon. Chatter opens in its own window within PowerPoint and you may need to resize the file for optimal viewing.
- 2. Select who you want to collaborate within your Chatter feed by clicking one of the icons:

**C** Your audience will be everyone in your organization with a Chatter account.  $P_{\parallel}$ Your audience will be everyone who is following the file. This option is only available when the document is associated with a Salesforce object, such as an Account or an Opportunity. Your audience will be all the members of the group you select.

Your audience will be the single individual you select.

#### 3. Make changes to the presentation and then choose what content to share.

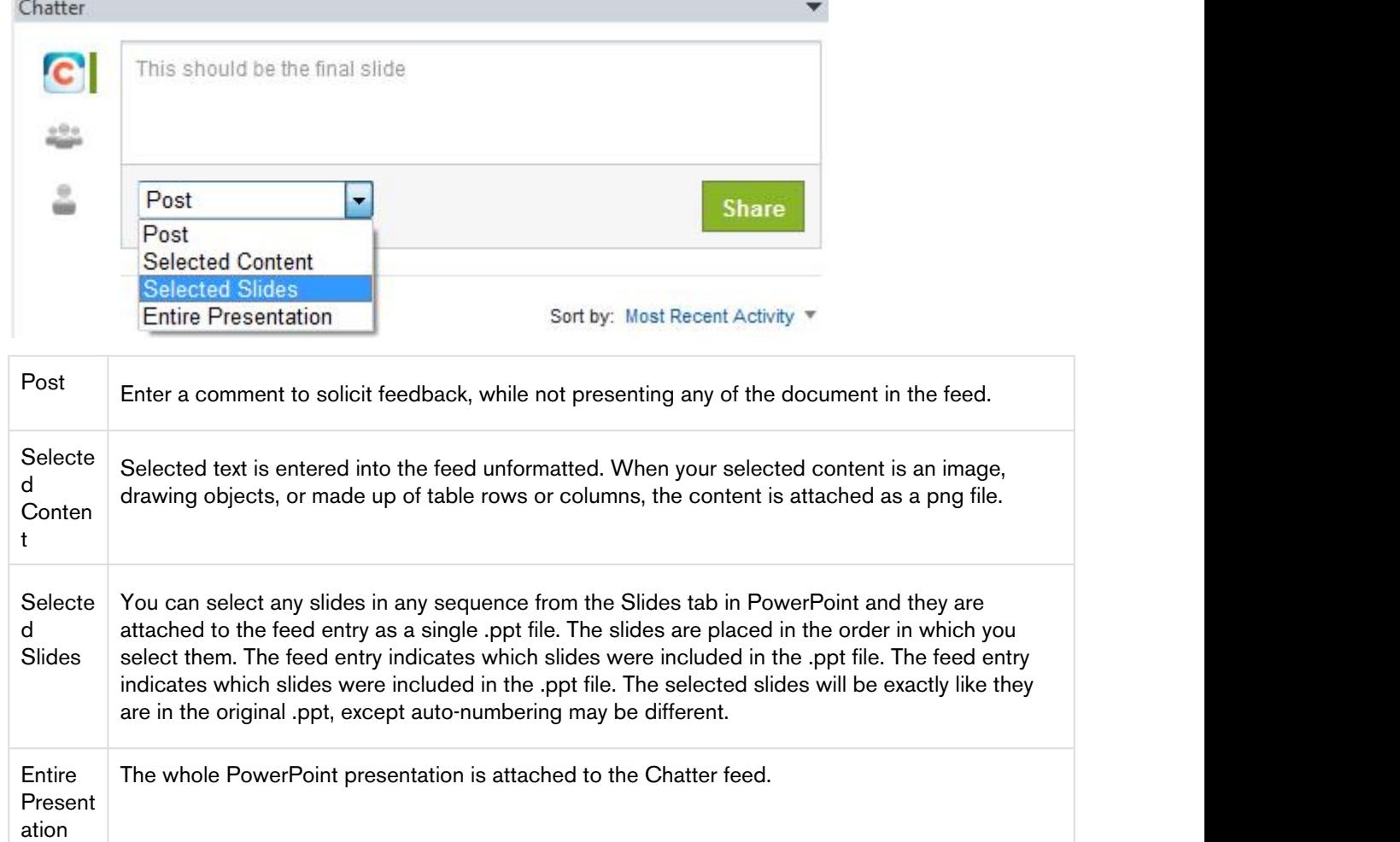

- 4. Click Share to share your content to the Chatter feed.
- 5. Click Refresh to ensure you feed is up to date and that you receive feedback from your colleagues.

# <span id="page-18-0"></span>Collaborating using Outlook

Outlook provides the ability to share the content of an email or an email attachment in Chatter, along with the ability to share the entire contents of an email, attachments included. When replying to a message or creating a new one, you can also choose to immediately post that email and its

contents to your chatter feed.

Using X-Author Chatter for Outlook enables you to take communications that have come from outside of your organization and quickly bring that content into Salesforce and share it with colleagues.

**A** If you are using Microsoft Outlook 2007, you must open an email in a new window to get the X-Author Chatter tab. Outlook 2007 lacks the ribbons to display the tab from your inbox.

# <span id="page-19-0"></span>To Collaborate Using Outlook

#### **Prerequisites**

The X-Author Outlook add-in must have been installed and you are connected.

#### Steps

- 1. Click Chatter from the X-Author Chatter ribbon.
	- Chatter opens in its own window within Outlook and you may need to resize it for optimal viewing.
- 2. Select who you want to collaborate within your Chatter feed by clicking one of the icons:

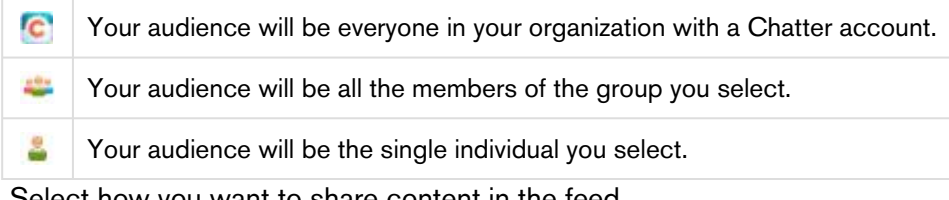

3. Select how you want to share content in the feed

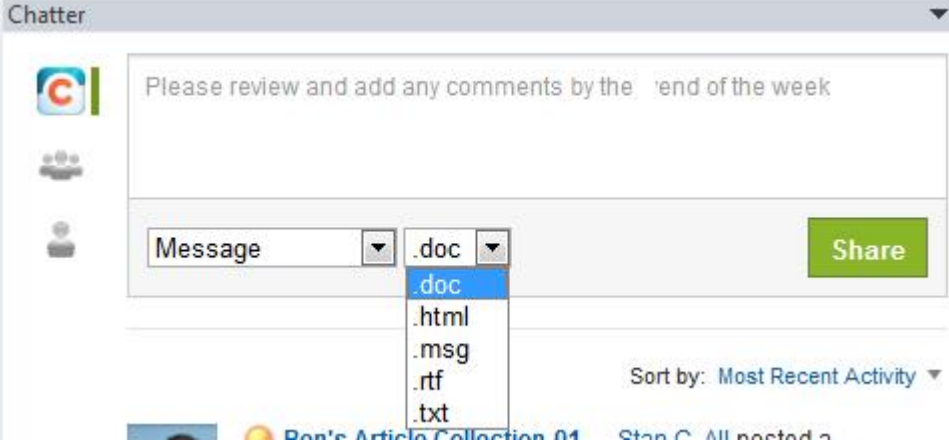

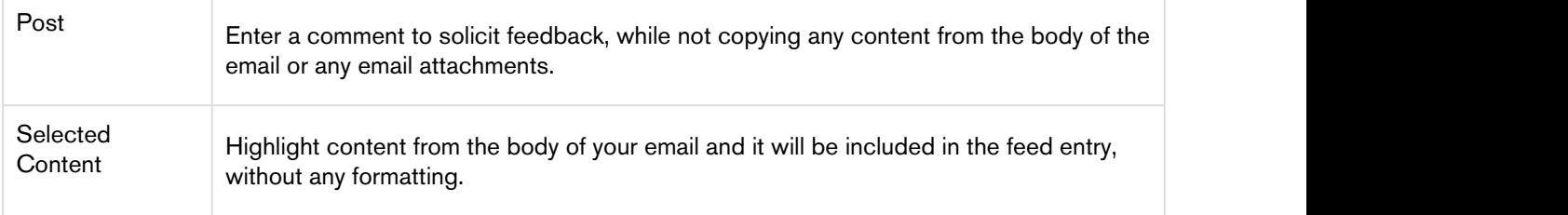

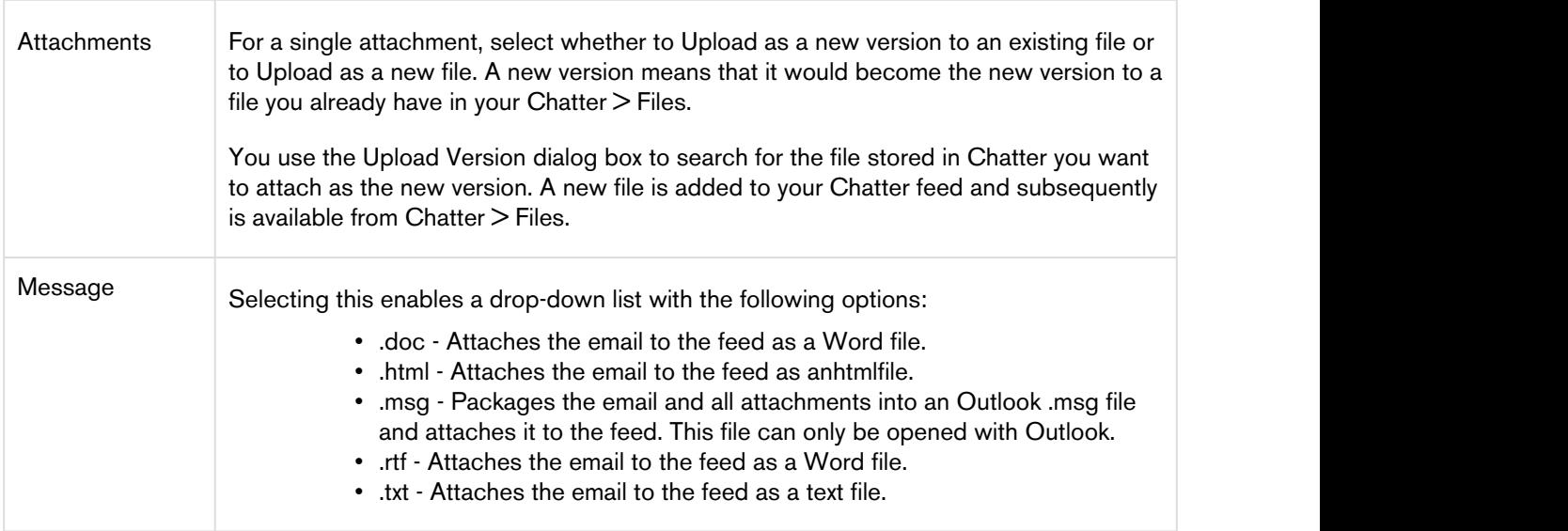

- 4. Click Share to share your content to the Chatter feed.
- 5. Click Refresh to ensure you feed is up to date and that you receive feedback from your colleagues.

# <span id="page-20-0"></span>To save emails to Salesforce

#### **Prerequisites**

The X-Author Outlook add-in must have been installed and you are connected.

#### **Steps**

1. Select the email you want to save and select New in the Save to Salesforce ribbon section to display the different format options.

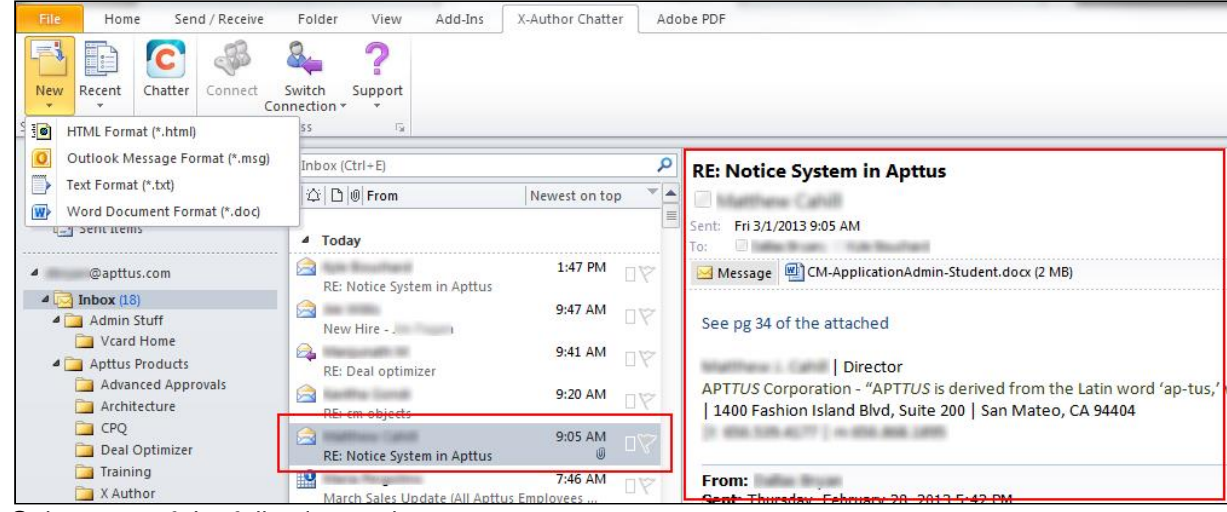

2. Select one of the following options:

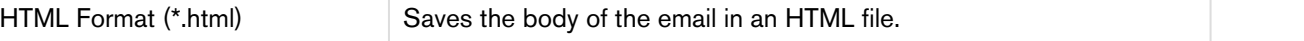

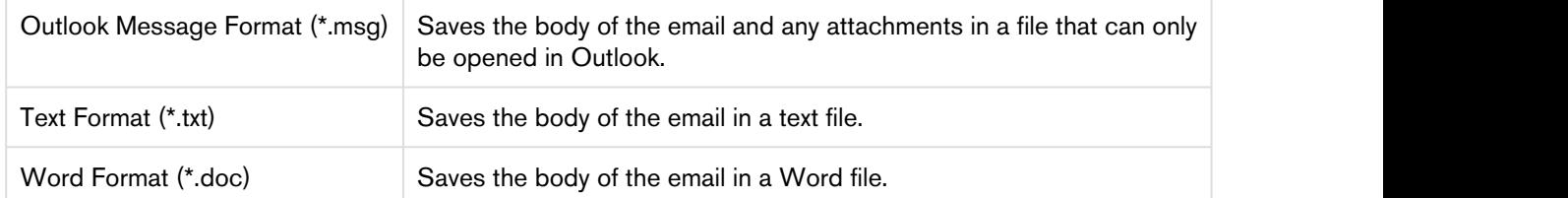

- 3. In the Checkin window, select an Object and enter a name or owner name to help refine the search and click **R**.
- 4. Click Select for the specific object record you want to save the file to.

#### **Results**

A confirmation message indicates the email was successfully saved to Salesforce.

## What's Next

You can go to that object record in Salesforce and see that the message has been added to the Notes and Attachments related list.

# <span id="page-21-0"></span>To attach a file in Salesforce to a new emails

#### **Prerequisites**

The X-Author Outlook add-in must have been installed and you are connected.

## **Steps**

1. In Outlook, click New E-mail and from the Message tab select Attach Salesforce File.

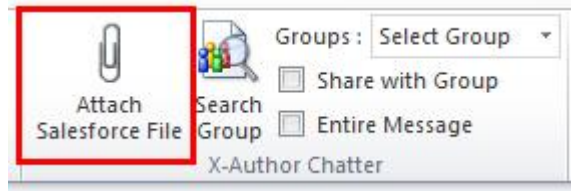

The default is to use Chatter files. To change this to Attachments, click **Show Criteria** and select Attachments.

- 2. Enter a name or partial name for the object record which contains the file you want to attach and  $click$   $^4$ .
- 3. Click Select beside the object that contains the file and then click Open besides the file you want to attach.

## **Results**

The file is now attached to the draft email.

# What's Next

You can repeat the task to attach another file or send the email.

# <span id="page-22-0"></span>To send email to groups

## **Prerequisites**

- The X-Author Outlook add-in must have been installed and you are connected.
- You must be a member of at least one Chatter group

#### **Steps**

- 1. In Outlook, click New E-mail or reply to an existing message
- 2. In the Message tab, write your email and attach any files, per usual.
- 3. Select an existing group from the Groups list
	- or -

Click Search Group and select the desired group from the Groups search window.

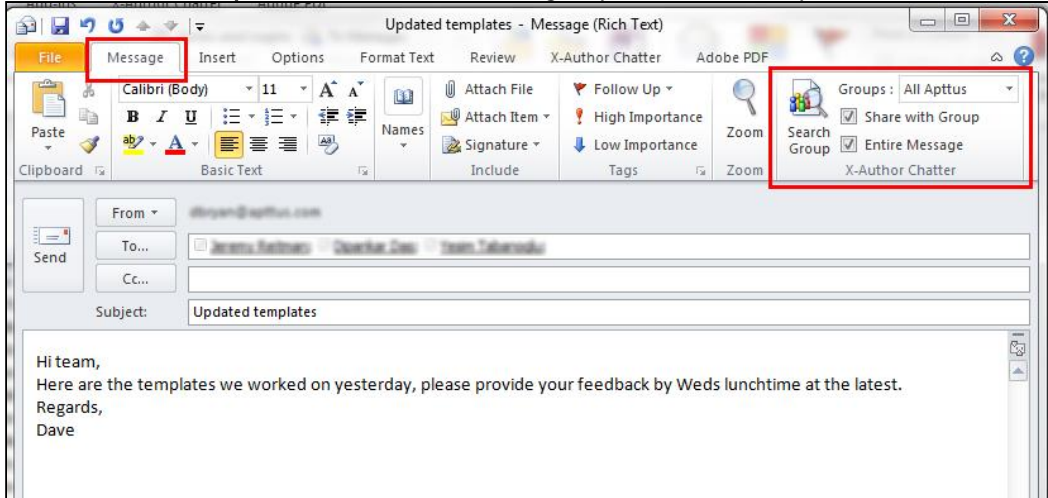

4. Select Share with Group to take the text of your email body and insert it as a chatter feed entry. - or -

Select Share with Group and Entire Message to insert the text of the email into the chatter feed, while

also attaching the whole message (email + any attachments as a .msg file) to that chatter feed entry.

#### **Results**

The file is now attached to the draft email.

## What's Next

You can repeat the task to attach another file or send the email.

# <span id="page-22-1"></span>To change the chatter feed group

#### **Prerequisites**

- The X-Author Outlook add-in must have been installed and you are connected.
- You must be a member of at least one Chatter group

#### Steps

X-Author Chatter on Salesforce Winter 2018 Integration Guide

- 1. Select the X-Author Chatter tab.
- 2. Select an existing group from the Groups list - or -

Click Search Group and select the desired group from the Groups search window.

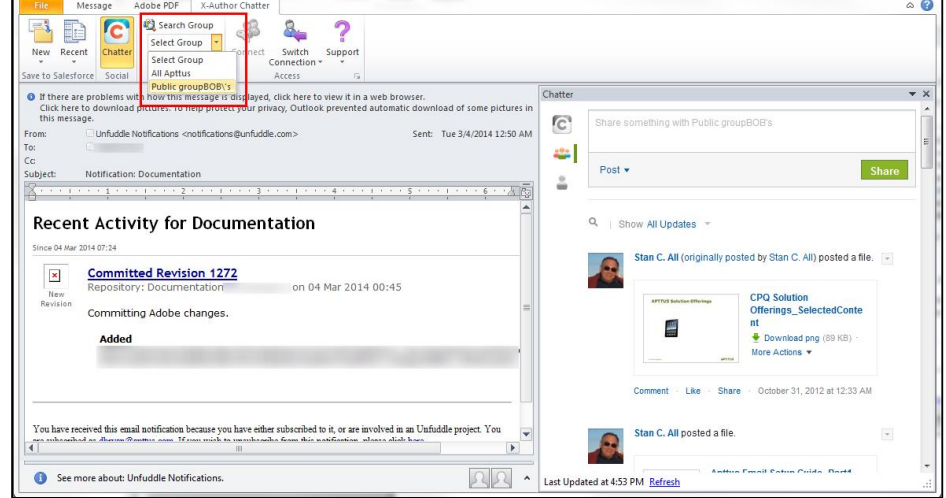

## **Results**

If you have the Chatter feed displayed you will see the feed update to display the group you selected.

# <span id="page-23-0"></span>Translating Content in X-Author Chatter

You can use X-Author Chatter to do a translation of highlighted content and copy and paste it into your document, all with MS Office.

Translating content directly in X-Author should not replace using professional localization vendors and translators. Especially with important clauses and sales agreement language, you should not assume translated content will be an exact match. As it is an automatic translation, proper nouns may be ignored and translated.

Translated content does not have to be pasted over top of the source content. It can be pasted anywhere in the document, based on where the cursor is placed and if any text has been highlighted. The translated text is not formatted and treated as a single block. It uses the style at the cursor position in the document it is pasted into for formatting. Therefore, any text pasted back into the document that spans multiple lines or paragraphs will not be able to reconcile different styles.

This feature uses Microsoft Bing Translator. Due to that there is a default limit of 2,000,000 characters which can be translated each month with X-Author Chatter. A message is displayed when you reach the limit. If your organization needs more characters, you can purchase additional capacity via [Windows Azure Marketplace.](https://azuremarketplace.microsoft.com/)

# <span id="page-24-0"></span>To Translate Content

# Steps

- 1. Highlight the content you want to translate and click Translate to display the content in the Translate pane. The language of the source content is automatically detected. If you do not select content, the Translate pane is still displayed but is empty and you can then highlight the text you want to translate.
- 2. Select the language you want to translate the content into and click Translate. The text in the Translated Content field is read-only.
- 3. Click Replace Translated Content and click Yes in the confirmation dialog box and the translated content is copied and pasted.

The content is pasted into the source file at the cursor point. If the original translated content is still highlighted then it will replace it, but the cursor can be placed at any position in the document.

# <span id="page-24-1"></span>Checking in Files

While Chatter can provide an audit trail for the collaboration process of a document, the ability to checkin a file ensures that it is under version control.

Files are kept in either Chatter  $>$  Files or the Notes and Attachments section of a Salesforce object, such as Account or Opportunity.

Files that are already kept within Salesforce are identified as such and there are no options for where the file is checked in and what filename it will have.

If a file is checked in without changing the name, it will overwrite the existing file and create a new revision of it. If the name is changed, then it will create a new file in Salesforce.

# <span id="page-24-2"></span>To check-in a new file

## **Prerequisites**

- The file must not exist in Salesforce.
- The file cannot have been 'Saved as' from an already existing file.

## Steps

- 1. Click Check-in from the X-Author Chatter ribbon.
- 2. Select Check-In to My Files and go to the next step or select Check-In to Object and go to step 4.
- 3. Enter a filename, add comments and click OK and go to step 7. This uploads the file to your **Chatter**  $>$  Files.
- 4. Select the object and then select Files if you want to upload the file to the object's Chatter feed. It will be stored as a **Feed Attachment** file in the Notes and Attachments section of the object. - or -

Select Attachments to upload it to the Notes and Attachments section.

- 5. Enter a name or partial name for the object record and click **8**. To configure the fields available for search filters, refer to [Configuring Search Criteria.](#page-29-0)
- 6. Click Additional Fields button to capture additional information about the file. To enable Additional Fields, refer to [Configuring Additional Values](#page-26-0).
- 7. Select the relationship to see a list of Salesforce records. Update the record details.
- 8. Click OK.
- 9. Click Select beside the object you want to upload the file to.
- 10. Click OK, in the confirmation dialog, which indicates the version of the file.

# **Results**

The new version of the file is in Salesforce.

# <span id="page-25-0"></span>To check-in an existing file

## **Prerequisites**

There must already be a version of the file in Salesforce.

## Steps

- 1. Click Check-in from the X-Author Chatter ribbon.
- 2. Enter comments in the What changed field and click OK. The filename cannot be changed, ensuring you are checking in a new revision of the existing file.
- 3. Click OK, in the confirmation dialog, which indicates the version of the file

## Result

The new version of the file is in Salesforce.

# <span id="page-25-1"></span>Recent Files

This enables you to quickly return to files you recently worked with, such as uploaded files via the Chatter feed or recently opened files when you are using X-Author Chatter in Outlook.

The menu option works like a typical recent files/recent items list you would have in Word or in Salesforce. The fifteen most recent files you have used are listed in order of most recent to oldest. Once you exceed fifteen, the oldest file gets bumped from the list and replaced with the most recent file.

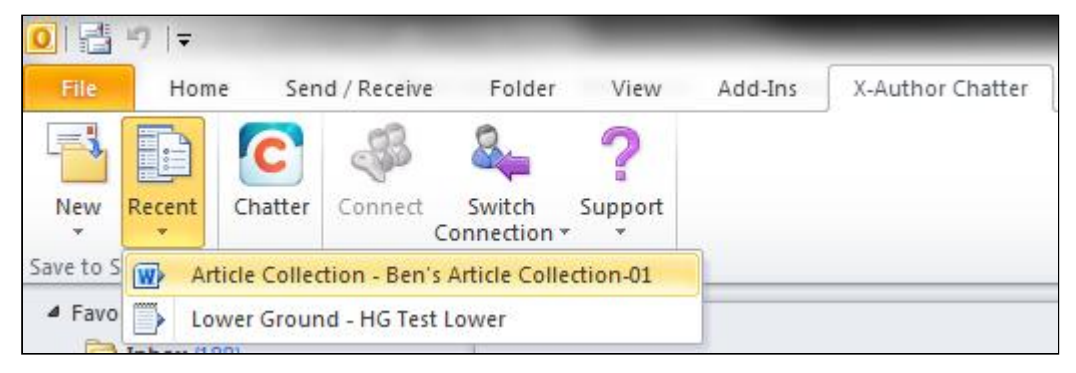

In the list, the file type is indicated by the icon. The name of the object type and specific object that file is associated with is included in the list.

The most recent files are associated with a specific logged-in user. You can log in to your Salesforce org from multiple machines, with X-Author Chatter installed, and the same recent items list is displayed.

# <span id="page-26-0"></span>Configuring Additional Values

You can capture additional information for an object during the check-in process by configuring Additional Values to be displayed during the check-in process.

To enable Additional Values:

- 1. For an object, create a fieldset in your Salesforce Org. For example, to configure Additional Values for Account object, you need to create a fieldset on the Account object.
- 2. To create a fieldset, navigate to your Salesforce object and click Field Set from the right-hand side setup menu.

Enter the following values for the Field Set Label and Field Set Name:

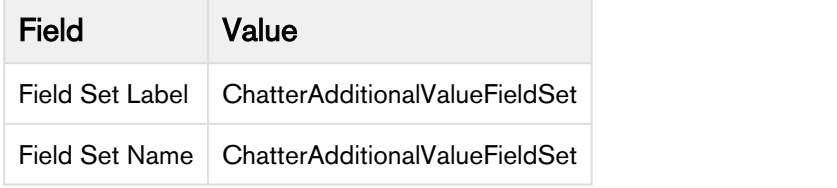

- 3. Click Save.
- 4. Drag and drop your required fields in the fieldset area.
- 5. Click Save.
- 6. Navigate to [X-Author System Properties.](#page-28-0)
- 7. Set Additional Value Check as true.
- 8. In the field Additional Object Value API Name, enter the API of the Salesforce object that you want to enable for Additional Values.
- 9. Click Save.

During the check-in process, an Additional Value button is now available.

## Using Additional Values functionality

- 1. Click on Additional Value button to update data of the Salesforce object. For example, if you have set Additional Object Value API Name as Opportunity, you can now update the data fields of the opportunity record. All the data updates that you make are reflected in your Salesforce Org.
- 2. Click Save.
- 3. On the check-in page, Click Select.

 $\odot$  You can update the data only for existing records of the Salesforce object. If there is no record of the Salesforce object, X-Author Chatter displays an error.

Additional Values functionality is not supported for Files object.

# <span id="page-28-0"></span>Configuring System Properties

You can drive the functioning of certain features in the application from the fields available in X-Author System Properties.

From Setup, enter Custom Settings in the *Quick Find* box and search for X-Author System Properties. Then select X-Author System Properties and click Manage to see System properties. Edit System Properties to provide value for the fields.

A You must name the System Properties record as System Properties.

The following table lists the fields available for edit and their significance.

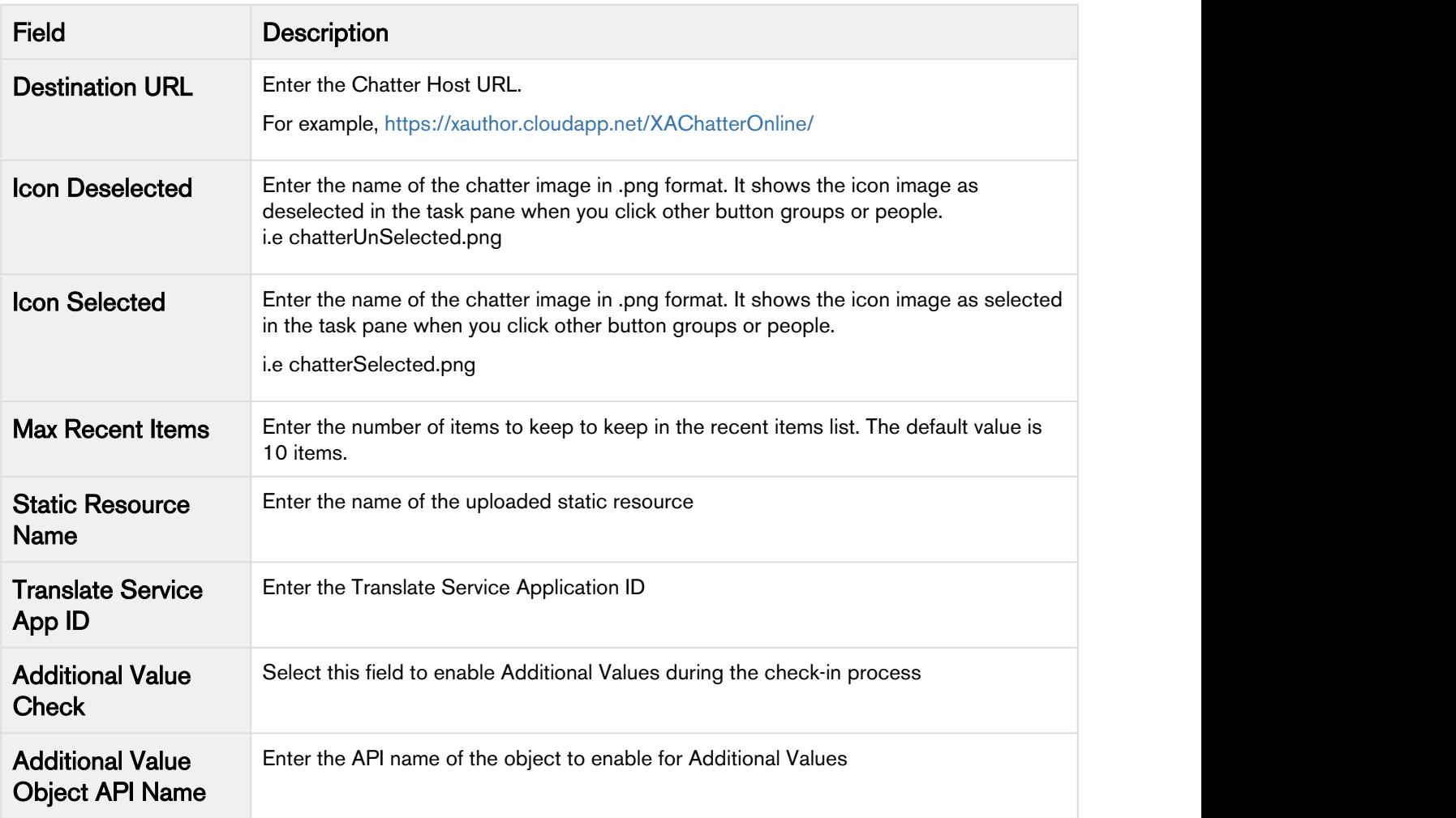

# <span id="page-29-0"></span>Configuring Search Criteria

You can configure additional fields to be available for search functionality during the check-in and checkout process.

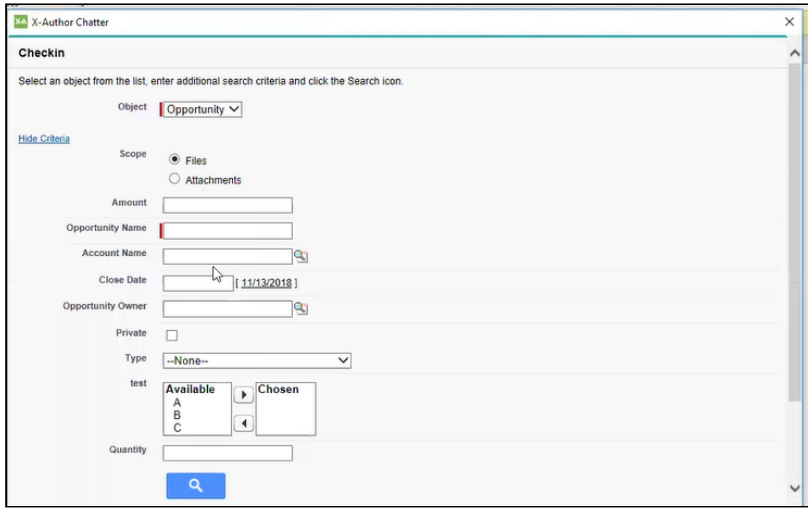

To configure Search Criteria,

- 1. For an object, create a fieldset in your Salesforce Org. For example, to configure search criteria for Account object, you need to create a fieldset on the Account object.
- 2. To create a fieldset, navigate to your Salesforce object and click Field Set from the right-hand side setup menu.

Enter the following values for the Field Set Label and Field Set Name:

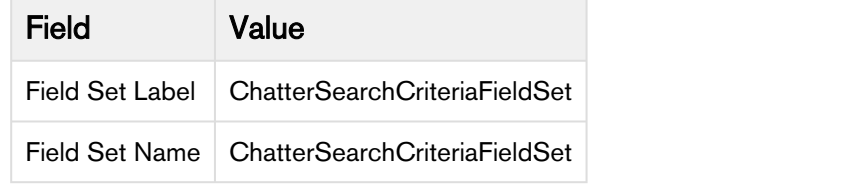

- 3. Click Save.
- 4. Drag and drop your required fields in the fieldset area.
- 5. Click Save.

The fields are now available as part of the search criteria during the check-in and check-out process,

**A** Configuring Search Criteria functionality does not support the following data types of Salesforce fields:• Rich Text Area

- 
- Phone

# <span id="page-30-0"></span>Apttus Copyright Disclaimer

Copyright © 2018 Apttus Corporation ("Apttus") and/or its affiliates. All rights reserved.

No part of this document, or any information linked to or referenced herein, may be reproduced, distributed, or transmitted in any form or by any means, including photocopying, recording, or other electronic or mechanical methods, without the prior written consent of Apttus. All information contained herein is subject to change without notice and is not warranted to be error free.

This document may describe certain features and functionality of software that Apttus makes available for use under a license agreement containing restrictions on use and disclosure and are protected by intellectual property laws. Except as expressly permitted in your license agreement or allowed by law, you may not, in any form, or by any means, use, copy, reproduce, translate, broadcast, modify, license, transmit, distribute, exhibit, perform, publish, or display any part of the software. Reverse engineering, disassembly, decompilation of, or the creation of derivative work(s) from, the software is strictly prohibited. Additionally, this document may contain descriptions of software modules that are optional and for which you may not have purchased a license. As a result, your specific software solution and/or implementation may differ from those described in this document.

U.S. GOVERNMENT END USERS: Apttus software, including any operating system(s), integrated software, any programs installed on the hardware, and/or documentation, delivered to U.S. Government end users are "commercial computer software" pursuant to the applicable Federal Acquisition Regulation and agency-specific supplemental regulations. As such, use, duplication, disclosure, modification, and adaptation of the programs, including any operating system, integrated software, any programs installed on the hardware, and/or documentation, shall be subject to license terms and license restrictions applicable to the programs. No other rights are granted to the U.S. Government.

Neither the software nor the documentation were developed or intended for use in any inherently dangerous applications, including applications that may create a risk of personal injury. If you use this software or hardware in dangerous applications, then you shall be responsible to take all appropriate failsafe, backup, redundancy, and other measures to ensure its safe use. Apttus and its affiliates disclaim any liability for any damages caused by use of this software or hardware in dangerous applications.

Apttus and X-Author are registered trademarks of Apttus and/or its affiliates.

The documentation and/or software may provide links to Web sites and access to content, products, and services from third parties. Apttus is not responsible for the availability of, or any content provided by third parties. You bear all risks associated with the use of such content. If you choose to purchase any products or services from a third party, the relationship is directly between you and the third party. Apttus is not responsible for: (a) the quality of third-party products or services; or (b) fulfilling any of the terms of the agreement with the third party, including delivery of products or services and warranty obligations related to purchased products or services. Apttus is not responsible for any loss or damage of any sort that you may incur from dealing with any third party.

For additional resources and support, please visit <https://community.apttus.com>.

DOC ID: XACHSFWIN18IG20181206